### Calendar

Last Modified on 07/08/2025 1:34 pm EDT

DevResults has a basic event and calendar function. Users may:

- Add events to an activity event table
- Add events directly to the global Calendar
- View events in the global Calendar
- View events in Timeline

**Please note:** While the Calendar function can be useful for workplanning and signposting events for your colleagues and partners, it should **not** be viewed as a replacement for the more robust functionality of a true calendar app such as Microsoft Outlook, Google Calendar, etc.

### Add events to an activity event table

To access your activity event table, open any activity page and click on the Calendar tab.

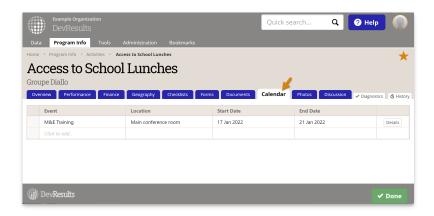

To create a new event, simply click to start a new row and fill out the Event, Location, and Start/End Date cells. If you'd like to add a more details, click on the Details button on the same row to access and fill out the Description field.

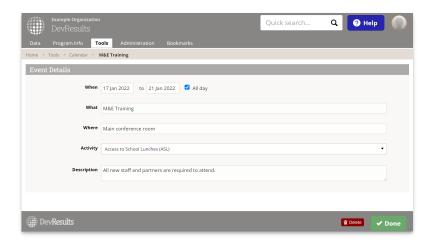

Note that the Activity field is pre-selected; if you change the selected activity, the event will move to the new activity accordingly.

# Add events directly to the global Calendar

You can also add events to the global Calendar directly, rather than an activity event table.

To access the global Calendar, go to **Tools > Calendar**.

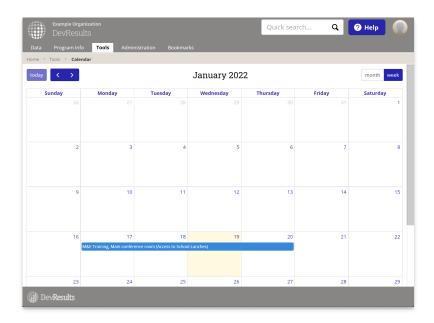

From here, you can click to add a single event, or click and drag to add a multi-day event. A pop-up will confirm the 'When' and ask you to populate the 'What' field with the name of the event.

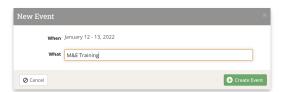

In order to add a location ('Where'), a related activity, or a more detailed description, click on the new event to edit additional fields.

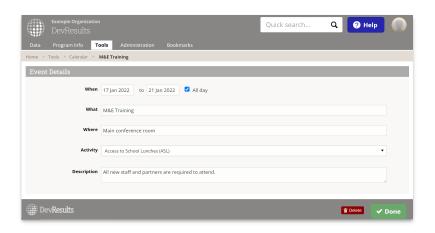

**Please note:** Events that are not linked to an activity will not appear on any activity pages, nor will they appear in the Timeline (see below).

#### back to top

# View events in the global Calendar

You can view all events — whether they are linked to an activity or not — in the global Calendar by going to **Tools > Calendar**.

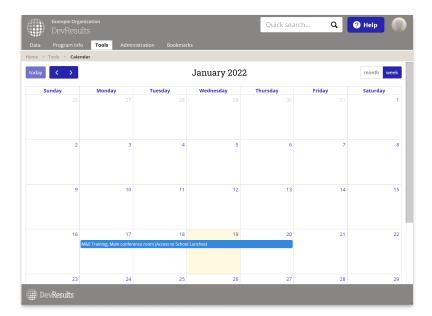

In this view, you can use the blue buttons at the top to (from left to right):

- Jump to today's date
- Move forward or backward in time
- Change your view to monthly or weekly

#### back to top

# View events in Timeline

In the same timeline view that shows **checklist tasks**, you can also see single- or multi-day events from the Calendar as an orange dot or line respectively. Each event will appear in the same row as the activity it is linked to.

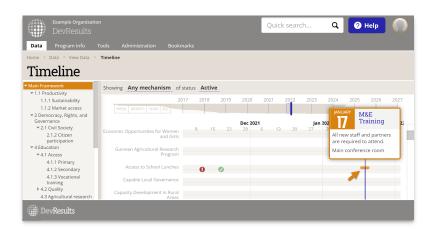

**Please note:** Events that are not linked to an activity will not appear in Timeline.

#### back to top

Didn't answer your question? Please email us athelp@devresults.com.

#### **Related Articles**